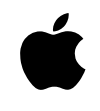

# **Installation Guide**

# **WebObjects 4.5 Deployment**

**S** Apple Computer, Inc.

Copyright © 1998-2000 Apple Computer, Inc. All rights reserved.

Under the copyright laws, this manual may not be copied, in whole or in part, without the written consent of Apple.

The Apple logo is a trademark of Apple Computer, Inc., registered in the U.S. and other countries. Use of the "keyboard" Apple logo (Option-Shift-K) for commercial purposes without the prior written consent of Apple may constitute trademark infringement and unfair competition in violation of federal and state laws.

Every effort has been made to ensure that the information in this manual is accurate. Apple is not responsible for printing or clerical errors.

Apple Computer, Inc. 1 Infinite Loop Cupertino, CA 95014-2084 408-996-1010 http://www.apple.com/

Apple, the Apple logo, AppleVision, ColorSync, Mac, and Power Macintosh are trademarks of Apple Computer, Inc., registered in the U.S. and other countries.

Additional third-party acknowledgments are in the Acknowledgments appendix.

Other company and product names mentioned herein may be trademarks of their respective companies. Mention of third-party products is for informational purposes only and constitutes neither an endorsement nor a recommendation. Apple assumes no responsibility with regard to the performance or use of these products.

Simultaneously published in the United States and Canada.

This manual describes WebObjects Deployment version 4.5.

# **Table of Contents**

#### **[Welcome to WebObjects Deployment 4](#page-3-0)**

[System Requirements 4](#page-3-1)

#### **[Installing WebObjects Deployment on Mac OS X Server 5](#page-4-0)**

[Before You Install 5](#page-4-1) [Installing WebObjects Deployment 5](#page-4-2) [After Installation 6](#page-5-0) [Upgrading Your License 7](#page-6-0)

#### **[Installing WebObjects Deployment on Windows NT 8](#page-7-0)**

[Before You Install 8](#page-7-1) [Installing WebObjects Deployment 8](#page-7-2) [After Installation 11](#page-10-0) [Upgrading Your License 12](#page-11-0)

#### **[Installing WebObjects Deployment on Solaris or HP-UX 13](#page-12-0)**

[Before You Install 13](#page-12-1) [Installing WebObjects Deployment 13](#page-12-2) [After Installation 15](#page-14-0) [Upgrading Your License 15](#page-14-1)

#### **[Acknowledgements 16](#page-15-0)**

# <span id="page-3-0"></span>**Welcome to WebObjects Deployment**

WebObjects Deployment allows you to deploy powerful and robust client/server applications for corporate intranets or the World Wide Web that were created using WebObjects Developer.

This installation guide describes how to install WebObjects Deployment on Mac OS X Server [\(page 5](#page-4-3)), on Microsoft's Windows NT ([page 8\)](#page-7-3), and on computers running the Solaris or HP-UX operating systems ([page 13\)](#page-12-3). The WebObjects 4.5 Deployment CD-ROM accompanying this guide contains the software you need for either of these installations.

#### <span id="page-3-1"></span>**System Requirements**

WebObjects 4.5 Deployment can only be installed on one of the following:

- a Power Macintosh computer running Mac OS X Server with at least 64 MB of RAM and at least 500 MB of available hard-disk space.
- a 100% Pentium-compatible computer running Microsoft's Windows NT with at least 64 MB of RAM and at least 500 MB of available hard-disk space (on NTFS; on a FAT file system you'll need considerably more space).
- A computer running Solaris Release 2.6 (or an upwardly-compatible release).
- A computer running HP-UX Release 11 (or an upwardly-compatible release).

To deploy WebObjects applications that use the Enterprise Objects Framework, you will also need the appropriate database client libraries.

# <span id="page-4-3"></span><span id="page-4-0"></span>**Installing WebObjects Deployment on Mac OS X Server**

## <span id="page-4-1"></span>**Before You Install**

Before you install WebObjects Deployment on Mac OS X Server, you must remove any previously-installed WebObjects components. Refer to the installation guide for the previously-installed software, or visit Apple's Enterprise Web site at **http://www.apple.com/enterprise/** for instructions.

## <span id="page-4-2"></span>**Installing WebObjects Deployment**

- 1. Start up your computer in Mac OS X Server. (Refer to your *Mac OS X Server Installation Manual* for more information.)
- 2. Log in to an account (typically, "root") that has Administrator privileges. Installation doesn't work from accounts with lesser privileges.

The software you install will be available to all users.

- 3. Insert the WebObjects 4.5 Deployment CD into your computer's CD-ROM drive. You may need to double-click the CD's icon to open its main window.
- 4. Locate the WebObjectsDeployment.mpkg icon on the CD, in the MacOS X Server folder. Double-click the icon. The installer for WebObjects Deployment starts and opens the Package Selection dialog box.
- 5. Apple recommends that you perform a Complete installation, as described next. If you want to select the components to install, follow the Custom installation option instead.

**Warning:** Installation of WebObjects Deployment for Mac OS X Server requires a valid serial number.

You can find the product serial number on the CD envelope, in the format "A-999-AAA-999-AAA-999-AAA-999-AAA-999".

**Complete Installation** In the Package Selection dialog box, click Install. For each package, the installer checks for existing files on your disk and then installs the package files. You get everything you need to use WebObjects Deployment.

The installer may need to run scripts or over-write existing files. In these cases it presents one or more alerts. To proceed with installation, click OK. (Click Cancel to quit the installer.)

If the installer asks for your serial number, enter it into the text field and then click OK.

**Custom Installation** If you want to exclude one or more components, un-check them before clicking Install. To use WebObjects Deployment, you must install, at least, the *WebObjects Deployment* and *WebObjects License* packages.

The installer may need to run scripts or over-write existing files. In these cases it presents one or more alerts. To proceed with installation, click OK. (Click Cancel to quit the installer.)

If the installer asks for your serial number, enter it into the text field and then click OK.

6. When all the files are installed, the legend in the installer dialog box changes to Installation Completed. Quit the installer by choosing the Package:Quit menu item, and then restart your computer.

#### <span id="page-5-0"></span>**After Installation**

The installer puts the WebObjects CGI adaptor into the Apache CGI Bin directory and configures WebObjects to use it. WebObjects also includes other HTTP server adaptors; to use one of these, see the online instructions in **/System/Library/WebObjects/Adaptors/InstallationInstructions.html**. Adaptors are provided in source form and can be customized; for instructions on rebuilding the WebObjects HTTP server adaptors, see **/System/Developer/Examples/WebObjects/Source/Adaptors/ BuildingInstructions.html**.

For instructions on configuring WebObjects to work with a database server, as well as additional steps you may want to take after installing WebObjects, see the *WebObjects Post-Installation Instructions*. This document is included with

WebObjects Developer as part of the online documentation set, and can also be found at **http://developer.apple.com/techpubs/webobjects/**.

#### <span id="page-6-0"></span>**Upgrading Your License**

To apply a newly-purchased deployment license to an existing development or deployment installation, you need only change the installed serial number using the WebObjects License Upgrader application (in the Apple menu, in the Server Administration submenu). Log in as **root**, start the license upgrader, and enter the new serial number (found on the CD envelope or obtained from Apple).

# <span id="page-7-3"></span><span id="page-7-0"></span>**Installing WebObjects Deployment on Windows NT**

## <span id="page-7-1"></span>**Before You Install**

Before you install WebObjects Deployment on Microsoft Windows NT, you must remove any previously-installed WebObjects components. Refer to the installation guide for the previously-installed software, or visit Apple's Enterprise Web site at **http://www.apple.com/enterprise/** for instructions.

WebObjects works in concert with your HTTP server software. If you haven't installed an HTTP server already, Apple recommends that you do so before installing WebObjects Deployment.

## <span id="page-7-2"></span>**Installing WebObjects Deployment**

- 1. Start up your computer in Microsoft Windows NT.
- 2. Log in to an account that has Administrator privileges. Installation doesn't work from accounts with lesser privileges.

The software you install will be available to all users.

- 3. Insert the WebObjects 4.5 Deployment CD into your computer's CD-ROM drive. You may need to double-click the CD's icon to open its main window.
- 4. Locate the Setup.exe icon on the CD, in the Windows folder. (Depending on your system settings, the icon may appear instead as Setup.) Double-click the icon. The installer for WebObjects Deployment starts.
- 5. In the User Information dialog box, enter your name and company name, and the product serial number. Click Next.

You can find the serial number on the CD envelope, in the format "A-999-AAA-999-AAA-999-AAA-999-AAA-999".

**Warning:** Installation of WebObjects Deployment for Windows NT requires a valid serial number.

6. Read the software license agreement. If you agree to its terms, click Yes to continue with the installation.

(If you disagree with the license terms, click No to exit the installer, and click Exit Setup to confirm. The installer quits.)

<span id="page-8-1"></span>7. In the Choose Destination Location dialog box, review the default path for WebObjects Deployment. If you accept this path, click Next. Otherwise, click Browse and enter or navigate to a new path, click OK, and then click Next.

If the folder that you specify doesn't exist, you are asked if you would like to create the folder. Click Yes.

**Warning:** Do not install WebObjects Deployment into a system-related folder such as WinNT, directly to the root of a disk, or to any path or folder whose name contains spaces. If you do, the software may not work.

8. In the Setup Type dialog box, click Next to install everything you need for WebObjects Deployment.

Alternatively, click the Custom radio button if you need to omit any of the packages installed by the Typical installation option. If you're installing on a system running the Japanese version of Windows NT, perform a Custom installation and choose the IME Support package.

**Warning:** Apple recommends that you do not uncheck any of the default packages during a Custom installation.

The installer will prevent you from violating package dependencies.

<span id="page-8-0"></span>9. If the installer recognizes at least one web server on your Windows NT computer, it then displays the Available Web Servers dialog box (if it cannot, installation proceeds with [step 10\)](#page-9-0). In this dialog, indicate the web server you'll be using (if it is listed) or click the checkbox next to "Other." Click Next to proceed.

**Warning:** WebObjects works in concert with, and requires, HTTP server software.

<span id="page-9-0"></span>10. In the HTTP Server CGI Bin Directory dialog box, enter the path to your HTTP server's CGI Bin or Scripts directory (or click Browse to navigate to it), and then click Next. Note that based upon your selection of a web server in the previous step, the installer may have filled this field in for you.

If this computer does not yet have an HTTP server, specify a temporary location for the CGI Bin directory. Once you've specified the location, click Next to proceed.

Once an HTTP server is installed, you can copy the files from your temporary directory to the server's CGI Bin (or Scripts) directory. Contact your system administrator, or refer to your HTTP server manual, for more information.

11. In the HTTP Server Document Root Directory dialog box, enter the path to your HTTP server's document root directory (or click Browse to navigate to it), and then click Next. Again, based upon your selection of a web server in [step 9](#page-8-0), the installer may have filled this field in for you.

If this computer does not have an HTTP server, specify a temporary location for the Document Root directory. Once you've specified the location, click Next to proceed.

Once an HTTP server is installed, you can copy the files from your temporary directory to the server's Document Root directory. Contact your system administrator, or refer to your HTTP server manual, for more information.

12. In the Select Program Group dialog box, you may rename the program group for the WebObjects software by replacing the text in the Program Folders box, or just click Next to proceed.

The installation application installs the WebObjects Deployment components. Installation takes several minutes.

**Warning:** Clicking Cancel during installation is not recommended; a partial installation can interfere with subsequent attempts to install the product.

13. Once the software is installed, the new WebObjects program group opens. In the Setup Complete dialog box, click Finish to restart your computer.

Alternatively, click the "No, I will restart my computer later" radio button before you click Finish. Be sure to restart your computer before using WebObjects.

#### <span id="page-10-0"></span>**After Installation**

The installer puts the WebObjects CGI adaptor into the CGI Bin directory you specified during installation and configures WebObjects to use it. WebObjects also includes a number of other HTTP server adaptors; to use one of these, see the online adaptor installation instructions in **Library\WebObjects\Adaptors\InstallationInstructions.html** (relative to the root directory specified in [step 7\)](#page-8-1). These adaptors are provided in source form and can be customized; for instructions on rebuilding one of these WebObjects HTTP server adaptors, see **Developer\Examples\WebObjects\Source\Adaptors\ BuildingInstructions.html** (also relative to the root directory specified in [step 7](#page-8-1)).

For instructions on configuring WebObjects to work with a database server, as well as additional steps you may want to take after installing WebObjects, see the *WebObjects Post-Installation Instructions*. This document is included with WebObjects Developer as part of the online documentation set, and can also be found at **http://developer.apple.com/techpubs/webobjects/**.

If you're installing on a system running the Japanese version of Windows NT, configure the default character encoding by editing (or, if necessary, creating) the text file "CStringEncoding" located in **Library\Frameworks\Foundation.framework\Resources** (relative to the root directory specified in [step 7](#page-8-1)). The first character of this text file should be

set to "8".

## <span id="page-11-0"></span>**Upgrading Your License**

To apply a newly-purchased deployment license to an existing development or deployment installation, you need only change the installed serial number using the WebObjects License Upgrader application (Start  $\blacktriangleright$  Programs  $\blacktriangleright$ WebObjects  $\triangleright$  WebObjects License Upgrader). Log in to an account that has Administrator privileges, start the license upgrader, and enter the new serial number (found on the CD envelope or obtained from Apple).

# <span id="page-12-3"></span><span id="page-12-0"></span>**Installing WebObjects Deployment on Solaris or HP-UX**

## <span id="page-12-1"></span>**Before You Install**

Before you install WebObjects Deployment on Solaris or HP-UX, you should remove any previously-installed WebObjects components. Refer to the installation guide for the previously-installed software, or visit Apple's Enterprise Web site at **http://www.apple.com/enterprise/** for instructions.

WebObjects works in concert with your HTTP server software. If you haven't installed an HTTP server already, Apple recommends that you do so before installing WebObjects Deployment.

**Note:** If you plan to use the Apache web server, you can obtain it from **www.apache.org**.

During installation you will be prompted to enter the path to your HTTP server's CGI Bin (or Scripts) and Documentation Root directories. While you can browse to these directories at the time, or specify a temporary directory for the installed files, you may want to note the paths now.

## <span id="page-12-2"></span>**Installing WebObjects Deployment**

- 1. **su** to **root**.
- 2. If necessary, mount the CD-ROM.
- 3. On Solaris, **cd** to **Solaris/WebObjects** in the mount directory for the CD-ROM. On HP-UX, **cd** to **HP-UX/WebObjects** in the mount directory for the CD-ROM.
- 4. Start the install script with this command:

./install.sh

**Note:** If your system displays file names from the CD-ROM in upper case, you need to start the install script using upper case shell commands.

5. When prompted, enter your serial number. You can find the serial number on the CD envelope, in the format "A-999-AAA-999-AAA-999-AAA-999-AAA-999".

**Warning:** Installation of WebObjects Deployment for Solaris or HP-UX requires a valid serial number.

- 6. You are now asked a series of questions—depending on the serial number you entered in the previous step—about optional components to install. For each, type "y" to specify that the given component should be installed, "n" to omit installation of that particular component, or "q" to cancel the installation entirely.
- 7. The script now asks you to specify your HTTP server's CGI Bin (script) directory. Specify your CGI Bin directory, or simply press Enter either if your server is on another machine or if you wish to specify this directory later.
- 8. You are now prompted for your HTTP server's *document root* directory. Specify your HTTP document root directory, or simply press Enter either if your server is on another machine or if you wish to specify this directory later.
- 9. At this point, the installer reiterates your answers to each of the previous questions and verifies that you want to proceed. Assuming that all is correct, type "y".
- <span id="page-13-0"></span>10. At the prompt, enter the name of a directory in which to install WebObjects, or just press Enter to use the default location displayed on your screen. Note that you cannot install to the root directory ("/").

**Note:** You cannot install WebObjects into an existing directory. If you specify a directory that already exists, the installation script displays a warning and gives you the choice of either specifying a different directory or quitting the install.

11. The script then asks you which character encoding you'd like to use for C strings, and presents you with a list. Select the appropriate encoding for your installation. For instance, if you plan to develop applications that access Japanese language data, select Japanese EUC or Shift JIS.

At this point in the installation process, all of the necessary files are copied to the target computer, the CGI Bin and HTTP documents directories are created (if necessary), an uninstall script is created, and WebObjects services are started (if requested).

This completes the installation of WebObjects.

#### <span id="page-14-0"></span>**After Installation**

Perform any needed manual steps as indicated by the installer.

If you specify a CGI Bin directory during installation, the installer puts WebObjects CGI adaptors into this directory and configures WebObjects to use them. WebObjects also includes a number of other HTTP server adaptors; to use one of these, see the online adaptor installation instructions in **Library/WebObjects/Adaptors/InstallationInstructions.html** (relative to the root directory specified in [step 10](#page-13-0)). These adaptors are provided in source form and can be customized; for instructions on rebuilding one of these WebObjects HTTP server adaptors, see **Developer/Examples/WebObjects/Source/Adaptors/ BuildingInstructions.html** (also relative to the root directory specified in [step](#page-13-0)  [10](#page-13-0)).

For instructions on configuring WebObjects to work with a database server, as well as additional steps you may want to take after installing WebObjects, see the *WebObjects Post-Installation Instructions*. This document is included with WebObjects Developer as part of the online documentation set, and can also be found at **http://developer.apple.com/techpubs/webobjects/**.

## <span id="page-14-1"></span>**Upgrading Your License**

To apply a newly-purchased deployment license to an existing deployment installation, you need only change the installed serial number. Using a text editor, edit **Library/Frameworks/WebObjects.framework/Resources/License.key** (relative to the root directory specified in [step 10](#page-13-0)) and replace the serial number found there with the new serial number (found on the CD envelope or obtained from Apple).

# <span id="page-15-0"></span>**Acknowledgements**

Portions of the Apple software may utilize the following copyrighted material, the use of which is hereby acknowledged.

**Adobe Systems** Copyright © 1985-1992 Adobe Systems Incorporated. All Rights Reserved.

ITC Bookman, ITC Avant Garde Gothic, and ITC Zapf Chancery are registered trademarks of International Typeface Corporation.

Helvetica, Palatino, and Times are trademarks of Linotype AG and/or its subsidiaries.

**Alice Group** Copyright © 1993 Allen K. Briggs, Chris P. Caputo, Michael L. Finch, Bradley A. Grantham, and Lawrence A. Kesteloot. All rights reserved.

Redistribution and use in source and binary forms, with or without modification, are permitted provided that the following conditions are met: 1. Redistributions of source code must retain the above copyright notice, this list of conditions and the following disclaimer. 2. Redistributions in binary form must reproduce the above copyright notice, this list of conditions and the following disclaimer in the documentation and/or other materials provided with the distribution. 3. All advertising materials mentioning features or use of this software must display the following acknowledgement: This product includes software developed by the Alice Group. 4. The names of the Alice Group or any of its members may not be used to endorse or promote products derived from this software without specific prior written permission.

THIS SOFTWARE IS PROVIDED BY THE ALICE GROUP "AS IS" AND ANY EXPRESS OR IMPLIED WARRANTIES, INCLUDING, BUT NOT LIMITED TO, THE IMPLIED WARRANTIES OF MERCHANTABILITY AND FITNESS FOR A PARTICULAR PURPOSE ARE DISCLAIMED. IN NO EVENT SHALL THE ALICE GROUP BE LIABLE FOR ANY DIRECT, INDIRECT, INCIDENTAL, SPECIAL, EXEMPLARY, OR CONSEQUENTIAL DAMAGES (INCLUDING, BUT NOT LIMITED TO, PROCUREMENT OF SUBSTITUTE GOODS OR SERVICES; LOSS OF USE, DATA, OR PROFITS; OR BUSINESS INTERRUPTION) HOWEVER CAUSED AND ON ANY THEORY OF LIABILITY, WHETHER IN CONTRACT, STRICT LIABILITY, OR TORT (INCLUDING NEGLIGENCE OR OTHERWISE) ARISING IN ANY WAY OUT OF THE USE OF THIS SOFTWARE, EVEN IF ADVISED OF THE POSSIBILITY OF SUCH DAMAGE.

**Apache Group** Copyright © 1995-1998 The Apache Group. All rights reserved.

Redistribution and use in source and binary forms, with or without modification, are permitted provided that the following conditions are met: 1. Redistributions of source code must retain the above copyright notice, this list of conditions and the following disclaimer. 2. Redistributions in binary form must reproduce the above copyright notice, this list of conditions and the following disclaimer in the documentation and/or other materials provided with the distribution. 3. All advertising materials mentioning features or use of this software must display the following acknowledgment: "This product includes software developed by the Apache Group for use in the Apache HTTP server project (http://www.apache.org/)." 4. The names "Apache Server" and "Apache Group" must not be used to endorse or promote products derived from this software without prior written permission. For written permission, please contact apache@apache.org. 5. Products derived from this software may not be called "Apache" nor may "Apache" appear in their names without prior written permission of the Apache Group. 6. Redistributions of any form whatsoever must retain the following acknowledgment: "This product includes software developed by the Apache Group for use in the Apache HTTP server project (http://www.apache.org/)."

THIS SOFTWARE IS PROVIDED BY THE APACHE GROUP ``AS IS'' AND ANY EXPRESSED OR IMPLIED WARRANTIES, INCLUDING, BUT NOT LIMITED TO, THE IMPLIED WARRANTIES OF MERCHANTABILITY AND FITNESS FOR A PARTICULAR PURPOSE ARE DISCLAIMED. IN NO EVENT SHALL THE APACHE GROUP OR ITS CONTRIBUTORS BE LIABLE FOR ANY DIRECT, INDIRECT, INCIDENTAL, SPECIAL, EXEMPLARY, OR CONSEQUENTIAL DAMAGES (INCLUDING, BUT NOT LIMITED TO, PROCUREMENT OF SUBSTITUTE GOODS OR SERVICES; LOSS OF USE, DATA, OR PROFITS; OR BUSINESS INTERRUPTION) HOWEVER CAUSED AND ON ANY THEORY OF LIABILITY, WHETHER IN CONTRACT, STRICT LIABILITY, OR TORT (INCLUDING NEGLIGENCE OR OTHERWISE) ARISING IN ANY WAY OUT OF THE USE OF THIS SOFTWARE, EVEN IF ADVISED OF THE POSSIBILITY OF SUCH DAMAGE.

**AT&T** The author of this software is David M. Gay. Copyright © 1991 by AT&T.

Permission to use, copy, modify, and distribute this software for any purpose without fee is hereby granted, provided that this entire notice is included in all copies of any software which is or includes a copy or modification of this software and in all copies of the supporting documentation for such software.

THIS SOFTWARE IS BEING PROVIDED "AS IS", WITHOUT ANY EXPRESS OR IMPLIED WARRANTY. IN PARTICULAR, NEITHER THE AUTHOR NOR AT&T MAKES ANY REPRESENTATION OR WARRANTY OF ANY KIND CONCERNING THE MERCHANTABILITY OF THIS SOFTWARE OR ITS FITNESS FOR ANY PARTICULAR PURPOSE.

#### **Carnegie-Mellon University** Copyright © 1991 Carnegie Mellon University. All Rights Reserved.

Permission to use, copy, modify and distribute this software and its documentation is hereby granted, provided that both the copyright notice and this permission notice appear in all copies of the software, derivative works or modified versions, and any portions thereof, and that both notices appear in supporting documentation. CARNEGIE MELLON ALLOWS FREE USE OF THIS SOFTWARE IN ITS "AS IS" CONDITION. CARNEGIE MELLON DISCLAIMS ANY LIABILITY OF ANY KIND FOR ANY DAMAGES WHATSOEVER RESULTING FROM THE USE OF THIS SOFTWARE. Carnegie Mellon requests users of this software to return to Software.Distribution@CS.CMU.EDU; or Software Distribution Coordinator, School of Computer Science, Carnegie Mellon University, Pittsburgh PA 15213-3890; any improvements or extensions that they make and grant Carnegie Mellon the rights to redistribute these changes.

**Ian F. Darwin** Copyright © 1987 Ian F. Darwin. Written by Ian F. Darwin.

This software is not subject to any license of the American Telephone and Telegraph Company or of the Regents of the University of California. Permission is granted to anyone to use this software for any purpose on any computer system, and to alter it and redistribute it freely, subject to the following restrictions: 1. The author is not responsible for the consequences of use of this software, no matter how awful, even if they arise from flaws in it. 2. The origin of this software must not be misrepresented, either by explicit claim or by omission. Since few users ever read sources, credits must appear in the documentation. 3. Altered versions must be plainly marked as such, and must not be misrepresented as being the original software. Since few users ever read sources, credits must appear in the documentation. 4. This notice may not be removed or altered.

#### **Digital Equipment Corporation** Portions Copyright © 1993 by Digital Equipment Corporation.

Permission to use, copy, modify, and distribute this software for any purpose with or without fee is hereby granted, provided that the above copyright notice and this permission notice appear in all copies, and that the name of Digital Equipment Corporation not be used in advertising or publicity pertaining to distribution of the document or software without specific, written prior permission. THE SOFTWARE IS PROVIDED "AS IS" AND DIGITAL EQUIPMENT CORPORATION DISCLAIMS ALL WARRANTIES WITH REGARD TO THIS SOFTWARE, INCLUDING ALL IMPLIED WARRANTIES OF MERCHANTABILITY AND FITNESS. IN NO EVENT SHALL DIGITAL EQUIPMENT CORPORATION BE LIABLE FOR ANY SPECIAL, DIRECT, INDIRECT, OR CONSEQUENTIAL DAMAGES OR ANY DAMAGES WHATSOEVER RESULTING FROM LOSS OF USE, DATA OR PROFITS, WHETHER IN AN ACTION OF CONTRACT, NEGLIGENCE OR OTHER TORTIOUS ACTION, ARISING OUT OF OR IN CONNECTION WITH THE USE OR PERFORMANCE OF THIS SOFTWARE.

**FreeBSD** This product contains software provided by FreeBSD, Inc. and its contributors.

**Free Software Foundation** Copyright © 1988-1998 Free Software Foundation, Inc.

Parts of this product include certain software owned by the Free Software Foundation ("FSF software") and provided under the terms of the GNU General Public License; you can redistribute FSF software and/or modify it under the terms of the GNU General Public License as published by the Free Software Foundation. The FSF software is distributed in the hope that it will be useful, but WITHOUT ANY WARRANTY; without even the implied warranty of MERCHANTABILITY or FITNESS FOR A PARTICULAR PURPOSE. See the GNU General Public License for more details.

You may obtain a complete machine-readable copy of the source code for the FSF software under the terms of the FSF's General Public License, without charge except for the cost of media, shipping, and handling, upon written request to Apple. A copy of the FSF's General Public License is included with this product.

**IBM Corporation** Copyright © 1987 IBM Corporation. All rights reserved.

Permission to use, copy, modify, and distribute this software and its documentation for any purpose and without fee is hereby granted, provided that the above copyright notice appear in all copies and that both that copyright notice and this permission notice appear in supporting documentation, and that the name of IBM not be used in advertising or publicity pertaining to distribution of the software without specific, written prior permission.

IBM DISCLAIMS ALL WARRANTIES WITH REGARD TO THIS SOFTWARE, INCLUDING ALL IMPLIED WARRANTIES OF MERCHANTABILITY AND FITNESS, IN NO EVENT SHALL IBM BE LIABLE FOR ANY SPECIAL, INDIRECT OR CONSEQUENTIAL DAMAGES OR ANY DAMAGES WHATSOEVER RESULTING FROM LOSS OF USE, DATA OR PROFITS, WHETHER IN AN ACTION OF CONTRACT, NEGLIGENCE OR OTHER TORTIOUS ACTION, ARISING OUT OF OR IN CONNECTION WITH THE USE OR PERFORMANCE OF THIS SOFTWARE.

**Ing. C. Olivetti & C. S.p.A.** Copyright © 1988, 1989 Ing. C. Olivetti & C. S.p.A. All rights reserved. Copyright © 1988, 1989 by Olivetti Advanced Technology Center, Inc., Cupertino, California. All rights reserved.

Permission to use, copy, modify, and distribute this software and its documentation for any purpose and without fee is hereby granted, provided that the above copyright notice appears in all copies and that both the copyright notice and this permission notice appear in supporting documentation, and that the name of Olivetti not be used in advertising or publicity pertaining to distribution of the software without specific, written prior permission.

OLIVETTI DISCLAIMS ALL WARRANTIES WITH REGARD TO THIS SOFTWARE INCLUDING ALL IMPLIED WARRANTIES OF MERCHANTABILITY AND FITNESS, IN NO EVENT SHALL OLIVETTI BE LIABLE FOR ANY SPECIAL, INDIRECT, OR CONSEQUENTIAL DAMAGES OR ANY DAMAGES WHATSOEVER RESULTING FROM LOSS OF USE, DATA OR PROFITS, WHETHER IN ACTION OF CONTRACT, NEGLIGENCE, OR OTHER TORTIOUS ACTION, ARISING OUR OF OR IN CONNECTION WITH THE USE OR PERFORMANCE OF THIS SOFTWARE.

**Massachusetts Institute of Technology** Copyright © 1996 by the Massachusetts Institute of Technology. All rights reserved. Export of this software from the United States of America may require a specific license from the United States Government. It is the responsibility of any person or organization contemplating export to obtain such a license before exporting. WITHIN THAT CONSTRAINT, permission to use, copy, modify, and distribute this software and its documentation for any purpose and without fee is hereby granted, provided that the above copyright notice appear in all copies and that both that copyright notice and this permission notice appear in supporting documentation, and that the name of M.I.T. not be used in advertising or publicity pertaining to distribution of the software without specific, written prior permission. M.I.T. makes no representations about the suitability of this software for any purpose. It is provided "as is" without express or implied warranty.

THIS SOFTWARE IS PROVIDED ``AS IS'' AND WITHOUT ANY EXPRESS OR IMPLIED WARRANTIES, INCLUDING, WITHOUT LIMITATION, THE IMPLIED WARRANTIES OF MERCHANTIBILITY AND FITNESS FOR A PARTICULAR PURPOSE.

Individual source code files are copyright MIT, Cygnus Support, OpenVision, Oracle, Sun Soft, and others. Project Athena, Athena, Athena MUSE, Discuss, Hesiod, Kerberos, Moira, and Zephyr are trademarks of the Massachusetts Institute of Technology (MIT). No commercial use of these trademarks may be made without prior written permission of MIT. "Commercial use" means use of a name in a product or other for-profit manner. It does NOT prevent a commercial firm from referring to the MIT trademarks in order to convey information (although in doing so, recognition of their trademark status should be given).

#### **David L. Mills** Copyright © David L. Mills 1992, 1993, 1994, 1995, 1996.

Permission to use, copy, modify, and distribute this software and its documentation for any purpose and without fee is hereby granted, provided that the above copyright notice appears in all copies and that both the copyright notice and this permission notice appear in supporting documentation, and that the name University of Delaware not be used in advertising or publicity pertaining to distribution of the software without specific, written prior permission. The University of Delaware makes no representations about the suitability this software for any purpose. It is provided "as is" without express or implied warranty.

**NetBSD** This product contains software provided by The NetBSD Foundation, Inc. and its contributors.

**Mark Nudelman** Copyright © 1984,1985,1989,1994,1995,1996 Mark Nudelman. All rights reserved.

**Tim Olson** Copyright © 1993, 1994, 1995 Tim Olson.

This software is distributed absolutely without warranty. You are free to use and modify the software as you wish. You are also free to distribute the software as long as you retain the above notice, and you make clear what your modifications were. Send comments and bug reports to tim@apple.com

**OpenBSD** This product contains software provided by OpenBSD and its contributors.

**Open Software Foundation** Copyright © 1995, 1994, 1993, 1992, 1991, 1990 Open Software Foundation, Inc. Permission to use, copy, modify, and distribute this software and its documentation for any purpose and without fee is hereby granted, provided that the above copyright notice appears in all copies and that both the copyright notice and this permission notice appear in supporting documentation, and that the name of ("OSF") or Open Software Foundation not be used in advertising or publicity pertaining to distribution of the software without specific, written prior permission.

OSF DISCLAIMS ALL WARRANTIES WITH REGARD TO THIS SOFTWARE INCLUDING ALL IMPLIED WARRANTIES OF MERCHANTABILITY AND FITNESS FOR A PARTICULAR PURPOSE. IN NO EVENT SHALL OSE BE LIABLE FOR ANY SPECIAL, INDIRECT, OR CONSEQUENTIAL, DAMAGES OR ANY DAMAGES WHATSOEVER RESULTING FROM LOSS OF USE, DATA OR PROFITS, WHETHER IN ACTION OF CONTRACT, NEGLIGENCE, OR OTHER TORTIOUS ACTION, ARISING OUT OF OR IN CONNECTION WITH THE USE OR PERFORMANCE OF THIS SOFTWARE

**OpenVision Technologies** Copyright © OpenVision Technologies, Inc., 1996, All Rights Reserved.

WARNING: Retrieving the OpenVision Kerberos Administration system source code, as described below, indicates your acceptance of the following terms. If you do not agree to the following terms, do not retrieve the OpenVision Kerberos administration system. You may freely use and distribute the Source Code and Object Code compiled from it, with or without modification, but this Source Code is provided to you "AS IS" EXCLUSIVE OF ANY WARRANTY, INCLUDING, WITHOUT LIMITATION, ANY WARRANTIES OF MERCHANTABILITY OR FITNESS FOR A PARTICULAR PURPOSE, OR ANY OTHER WARRANTY, WHETHER EXPRESS OR IMPLIED. IN NO EVENT WILL OPENVISION HAVE ANY LIABILITY FOR ANY LOST PROFITS, LOSS OF DATA OR COSTS OF PROCUREMENT OF SUBSTITUTE GOODS OR SERVICES, OR FOR ANY SPECIAL, INDIRECT, OR CONSEQUENTIAL DAMAGES ARISING OUT OF THIS AGREEMENT, INCLUDING, WITHOUT LIMITATION, THOSE RESULTING FROM THE USE OF THE SOURCE CODE, OR THE FAILURE OF THE SOURCE CODE TO PERFORM, OR FOR ANY OTHER REASON OpenVision retains all copyrights in the donated Source Code. OpenVision also retains copyright to derivative works of the Source Code, whether created by OpenVision or by a third party. The OpenVision copyright notice must be preserved if derivative works are made based on the donated Source Code.

**Sun Microsystems** Copyright © 1987 by Sun Microsystems, Inc. Sun RPC is a product of Sun Microsystems, Inc. and is provided for unrestricted use provided that this legend is included on all tape media and as a part of the software program in whole or part. Users may copy or modify Sun RPC without charge, but are not authorized to license or distribute it to anyone else except as part of a product or program developed by the user or with the express written consent of Sun Microsystems, Inc. Sun RPC is provided with no support and without any obligation on the part of Sun Microsystems, Inc. to assist in its use, correction, modification or enhancement.

SUN RPC IS PROVIDED AS IS WITH NO WARRANTIES OF ANY KIND INCLUDING THE WARRANTIES OF DESIGN, MERCHANTIBILITY AND FITNESS FOR A PARTICULAR PURPOSE, OR ARISING FROM A COURSE OF DEALING, USAGE OR TRADE PRACTICE. SUN MICROSYSTEMS, INC. SHALL HAVE NO LIABILITY WITH RESPECT TO THE INFRINGEMENT OF COPYRIGHTS, TRADE SECRETS OR ANY PATENTS BY SUN RPC OR ANY PART THEREOF.

In no event will Sun Microsystems, Inc. be liable for any lost revenue or profits or other special, indirect and consequential damages, even if Sun has been advised of the possibility of such damages. Sun Microsystems, Inc. 2550 Garcia Avenue Mountain View, California 94043.

Copyright © 1993 by Sun Microsystems, Inc. All rights reserved.

Developed at SunPro, a Sun Microsystems, Inc. business. Permission to use, copy, modify, and distribute this software is freely granted, provided that this notice is preserved.

**Avadis Tevanian, Jr.** Copyright © 1986, Avadis Tevanian, Jr.

**University of California, et. al.** This product includes software developed by the University of California, Berkeley, and its contributors.

Copyright © 1980, 1982, 1983, 1985-1995 The Regents of the University of California; Copyright © 1998 Apple Computer, Inc.; Copyright © 1986 Robert V. Baron; Copyright © 1991, 1992, 1993, 1994, 1995, 1996 Keith Bostic; Copyright © 1992-1993 John Brezak; Copyright © 1988-1989 by Adam de Boor; Copyright © 1994 Christopher G. Demetriou; Copyright © 1992-1993 Theo de Raadt; Copyright © 1994 Simon J. Gerraty; Copyright © 1994-97 Mats O Jansson; Copyright © 1993 Thomas Koenig; Copyright © 1993 Adrian Mariano; Copyright © 1993 Andrew Moore, Talke Studio; Copyright © 1992 Keith Muller; Copyright © 1995 Bill Paul; Copyright © 1993 David Parsons; Copyright © 1990-1992 Jan-Simon Pendry; Copyright © 1994-1996 Wolfram Schneider; Copyright © 1991, 1994 Wolfgang Solfrank and TooLs GmbH; Copyright © 1989 Berkeley Softworks; Copyright © 1996 Ignatios Souvatzis; Copyright © 1992 Diomidis Spinellis; Copyright © 1985 Sun Microsystems, Inc.; Copyright © 1988, 1992 The University of Utah and the Center for Software Science (CSS).; Copyright © UNIX System Laboratories, Inc.; Copyright © 1993-1994 Winning Strategies, Inc. All rights reserved.

This code is derived from software contributed to Berkeley by Adam S. Moskowitz of Menlo Consulting; Adam de Boor; Asa Romberger; Atsushi Murai (amurai@spec.co.jp); Barry Brachman; Bob Toxen; Brian Hirt.; Case Larsen; Chris Newcomb; Chris Torek; Cimarron D. Taylor of the University of California, Berkeley; Darren F. Provine; Dave Taylor, of Intuitive Systems; Dave Yost; David Barto at Celerity Computer Corp.; David C. Elliott, of MIPS Computer Systems; David Goodenough; David Hitz of Auspex Systems, Inc.; Diomidis Spinellis of Imperial College, University of London; Donn Seeley at Berkeley Software Design, Inc.; Eamonn McManus of Trinity College Dublin; Ed James; Edward Sze-Tyan Wang; Edward Wang at The University of California, Berkeley; Guy Harris at Network Appliance Corp.; Henry Spencer of the University of Toronto; Herb Hasler and Rick Macklem at The University of Guelph; James A. Woods; James W. Williams of the University of Maryland and NASA Goddard Space Flight Center; Jan-Simon Pendry; Jef Poskanzer and Craig Leres of the Lawrence Berkeley Laboratory; Jerry Berkman; Jim Gillogly at The Rand Corporation; Jim R. Oldroyd at The Instruction Set and Keith Gabryelski at Commodore Business Machines; John B. Roll Jr.; Joseph Orost; Keith Muller of the University of California, San Diego and Lance Visser of Convex Computer Corporation; Ken Arnold; Ken Smith of The State University of New York at Buffalo; Kenneth Almquist; Kevin Fall; Kevin Ruddy; Kim Letkeman; Landon Curt Noll; Marciano Pitargue; Michael Fischbein; Michael Rendell of the Memorial University of Newfoundland; Michiro Hikida; Mike Hibler; Mike Muuss; Mike Olson; Muffy Barkocy; Ozan Yigit at York University; Pace Willisson (pace@blitz.com); Ralph Campbell; Rich \$alz of BBN Inc.; Rick Adams; Rick Macklem at The University of Guelph; Robert Corbett; Robert Elz at The University of Melbourne; Robert Paul Corbett; Spencer Thomas; Stephen Deering of Stanford University; Steve Hayman of the Indiana University Computer Science Department; Sun Microsystems, Inc.; Symmetric Computer Systems; Timothy C. Stoehr; Tony Nardo of the Johns Hopkins University/Applied Physics Lab; and the Systems Programming Group of the University of Utah Computer Science Department.

The United States Government has rights in parts of this work pursuant to contract no. DE-AC03-76SF00098 between the United States Department of Energy and the University of California. Some code is derived from software contributed to Berkeley by the Center for Software Science of the University of Utah Computer Science Department. CSS requests users of this software to return to css-dist@cs.utah.edu any improvements that they make and grant CSS redistribution rights.

Redistribution and use in source and binary forms, with or without modification, are permitted provided that the following conditions are met: 1. Redistributions of source code must retain the above copyright notice, this list of conditions and the following disclaimer. 2. Redistributions in binary form must reproduce the above copyright notice, this list of conditions and the following disclaimer in the documentation and/or other materials provided with the distribution. 3. All advertising materials mentioning features or use of this software must display the following acknowledgement: This product includes software developed by the University of California, Berkeley and its contributors. 4. Neither the name of the University nor the names of its contributors may be used to endorse or promote products derived from this software without specific prior written permission.

THIS SOFTWARE IS PROVIDED BY THE REGENTS AND CONTRIBUTORS ``AS IS'' AND ANY EXPRESS OR IMPLIED WARRANTIES, INCLUDING, BUT NOT LIMITED TO, THE IMPLIED WARRANTIES OF MERCHANTABILITY AND FITNESS FOR A PARTICULAR PURPOSE ARE DISCLAIMED. IN NO EVENT SHALL THE REGENTS OR CONTRIBUTORS BE LIABLE FOR ANY DIRECT, INDIRECT, INCIDENTAL, SPECIAL, EXEMPLARY, OR CONSEQUENTIAL DAMAGES (INCLUDING, BUT NOT LIMITED TO, PROCUREMENT OF SUBSTITUTE GOODS OR SERVICES; LOSS OF USE, DATA, OR PROFITS; OR BUSINESS INTERRUPTION) HOWEVER CAUSED AND ON ANY THEORY OF LIABILITY, WHETHER IN CONTRACT, STRICT LIABILITY, OR TORT (INCLUDING NEGLIGENCE OR

OTHERWISE) ARISING IN ANY WAY OUT OF THE USE OF THIS SOFTWARE, EVEN IF ADVISED OF THE POSSIBILITY OF SUCH DAMAGE.

#### **University of Washington** Copyright © 1991-1993 University of Washington

Permission to use, copy, modify, and distribute this software and its documentation for any purpose and without fee to the University of Washington is hereby granted, provided that the above copyright notice appears in all copies and that both the above copyright notice and this permission notice appear in supporting documentation, and that the name of the University of Washington not be used in advertising or publicity pertaining to distribution of the software without specific, written prior permission. This software is made available "as is", and THE UNIVERSITY OF WASHINGTON DISCLAIMS ALL WARRANTIES, EXPRESS OR IMPLIED, WITH REGARD TO THIS SOFTWARE, INCLUDING WITHOUT LIMITATION ALL IMPLIED WARRANTIES OF MERCHANTABILITY AND FITNESS FOR A PARTICULAR PURPOSE, AND IN NO EVENT SHALL THE UNIVERSITY OF WASHINGTON BE LIABLE FOR ANY SPECIAL, INDIRECT OR CONSEQUENTIAL DAMAGES OR ANY DAMAGES WHATSOEVER RESULTING FROM LOSS OF USE, DATA OR PROFITS, WHETHER IN AN ACTION OF CONTRACT, TORT (INCLUDING NEGLIGENCE) OR STRICT LIABILITY, ARISING OUT OF OR IN CONNECTION WITH THE USE OR PERFORMANCE OF THIS SOFTWARE.

Pine and Pico are trademarks of the University of Washington. No commercial use of these trademarks may be made without prior written permission of the University of Washington.

#### **Paul Vixie** Copyright © 1988.1990.1993.1994 by Paul Vixie. All rights reserved.

Distribute freely, except: don't remove my name from the source or documentation (don't take credit for my work), mark your changes (don't get me blamed for your possible bugs), don't alter or remove this notice. May be sold if buildable source is provided to buyer. No warrantee of any kind, express or implied, is included with this software; use at your own risk, responsibility for damages (if any) to anyone resulting from the use of this software rests entirely with the user.

#### **Larry Wall** Copyright © 1989-1997, Larry Wall. All rights reserved.

This program is free software; you can redistribute it and/or modify it under the terms of either: a) the GNU General Public License as published by the Free Software Foundation; either version 1, or (at your option) any later version, or b) the "Artistic License" which comes with this Perl Kit.

This program is distributed in the hope that it will be useful, but WITHOUT ANY WARRANTY; without even the implied warranty of MERCHANTABILITY or FITNESS FOR A PARTICULAR PURPOSE. See either the GNU General Public License or the Artistic License for more details.

You should have received a copy of the Artistic License with this Kit, in the file named "Artistic". If not, I'll be glad to provide one. You should also have received a copy of the GNU General Public License along with this program; if not, write to the Free Software Foundation, Inc., 675 Mass Ave, Cambridge, MA 02139, USA.

For those of you that choose to use the GNU General Public License, my interpretation of the GNU General Public License is that no Perl script falls under the terms of the GPL unless you explicitly put said script under the terms of the GPL yourself. Furthermore, any object code linked with Perl does not automatically fall under the terms of the GPL, provided such object code only adds definitions of subroutines and variables, and does not otherwise impair the resulting interpreter from executing any standard Perl script. I consider linking in C subroutines in this manner to be the moral equivalent of defining subroutines in the Perl language itself. You may sell such an object file as proprietary provided that you provide or offer to provide the Perl source, as specified by the GNU General Public License. (This is merely an alternate way of specifying input to the program.) You may also sell a binary produced by the dumping of a running Perl script that belongs to you, provided that you provide or offer to provide the Perl source as specified by the GPL. (The fact that a Perl interpreter and your code are in the same binary file is, in this case, a form of mere aggregation.) This is my interpretation of the GPL. If you still have concerns or difficulties understanding my intent, feel free to contact me. Of course, the Artistic License spells all this out for your protection, so you may prefer to use that.

**Apple Computer, Inc. 1 Infinite Loop Cupertino, California 95014-2084 408-996-1010 http://www.apple.com**

**034-0903-A**

**Printed in U.S.A.**